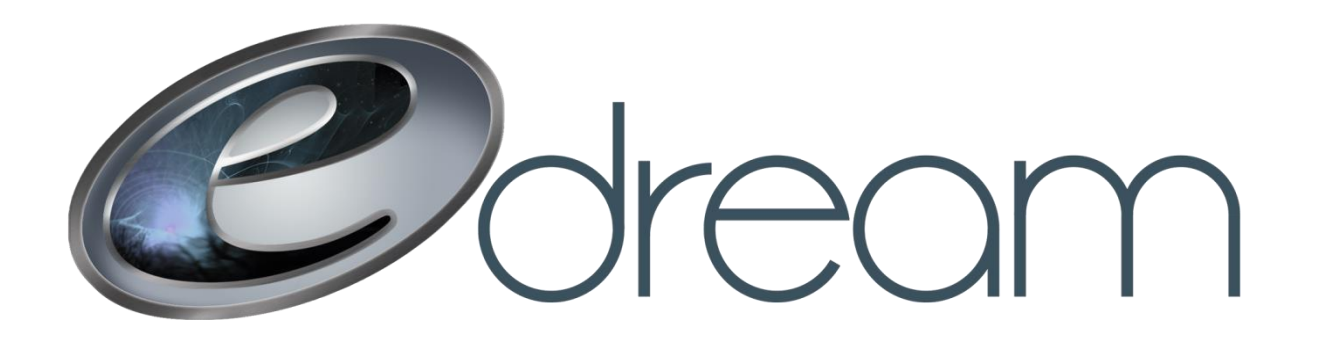

## **Configuration d'un compte courriel sur iOS - POP**

Voici les étapes à suivre afin de configurer votre compte courriel sur un système iOS (iPod, iPhone, iPad mini, iPad)

Trouvez l'icône « Réglages » et appuyez sur « Mails, Contacts, Calendrier »

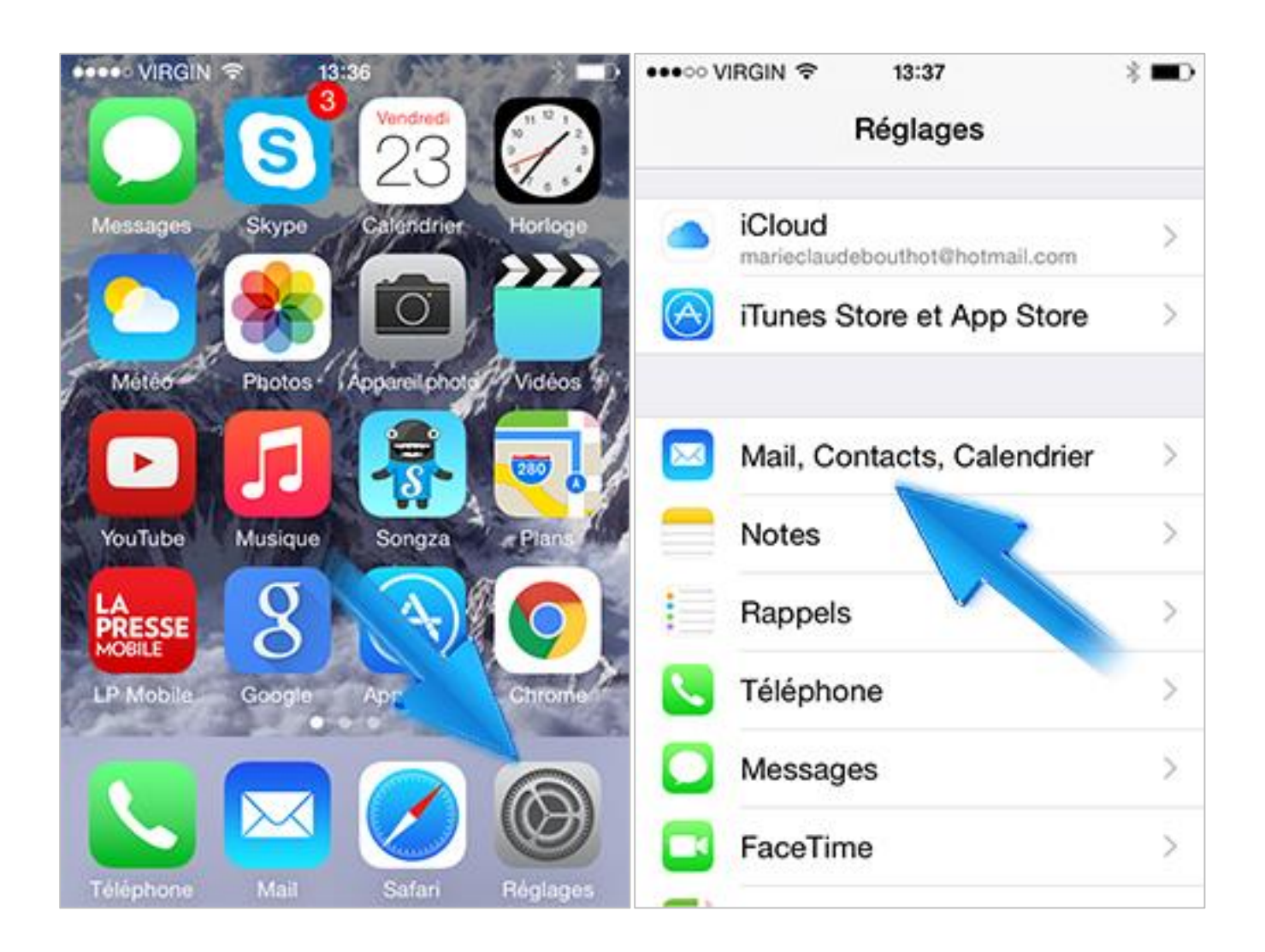

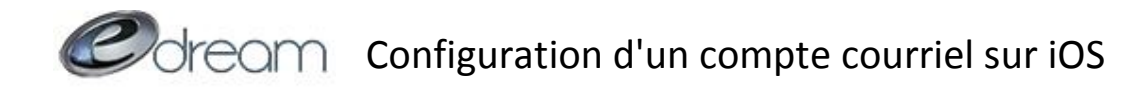

Appuyez ensuite sur « Ajouter un compte… » puis « Autres »

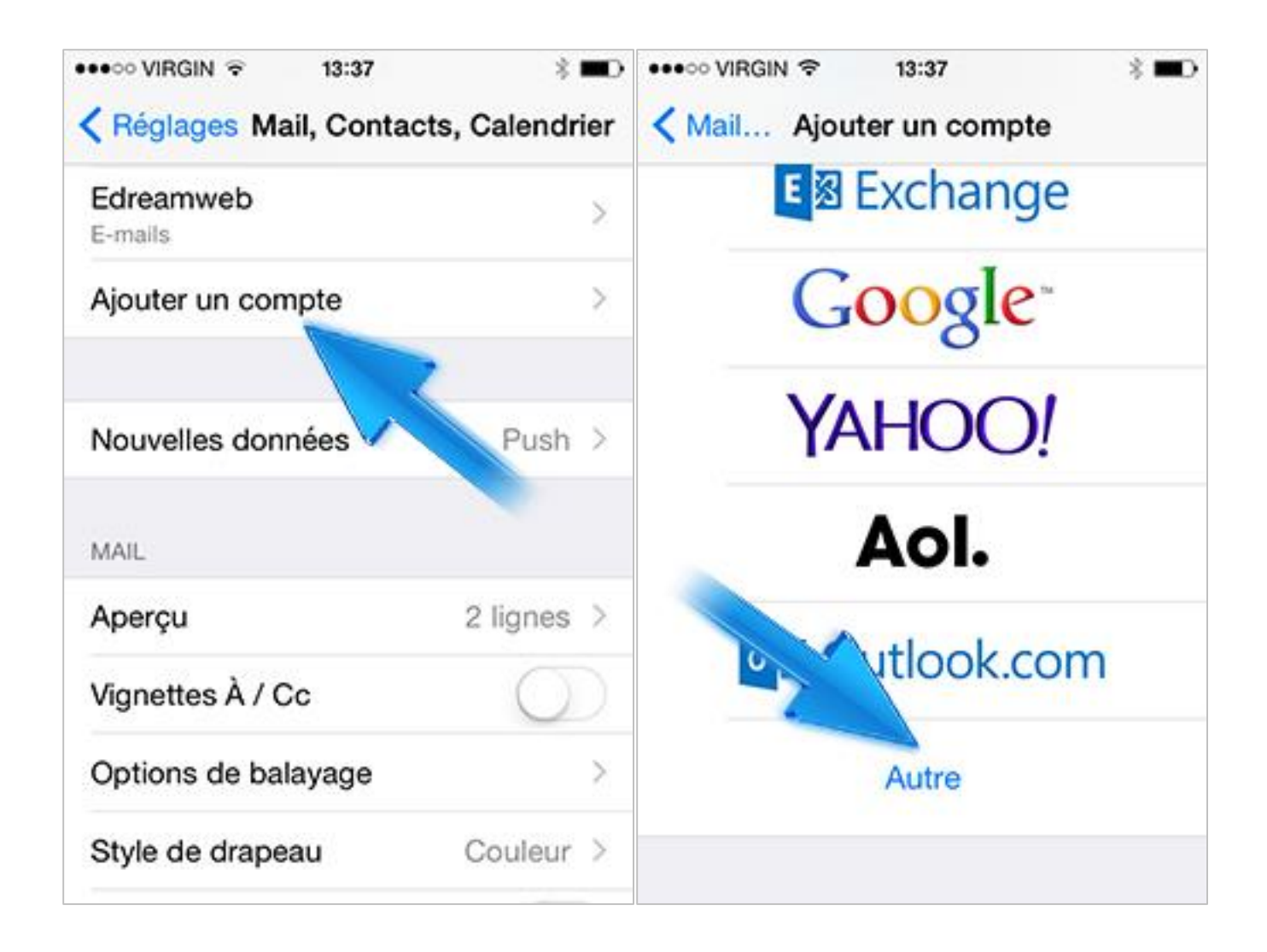

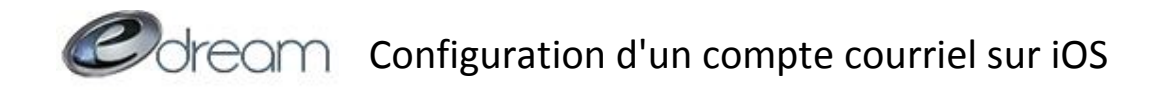

Choisissez « Ajouter un compte Mail » et entrez les informations suivantes en remplaçant [exemple@edreamweb.com](mailto:exemple@edreamweb.com) par votre adresse courriel. Vous pouvez mettre ce que vous voulez dans le champ description, il ne servira qu'à identifier ce compte courriel si vous en avez plusieurs sur votre appareil. Une fois terminé, appuyez sur suivant.

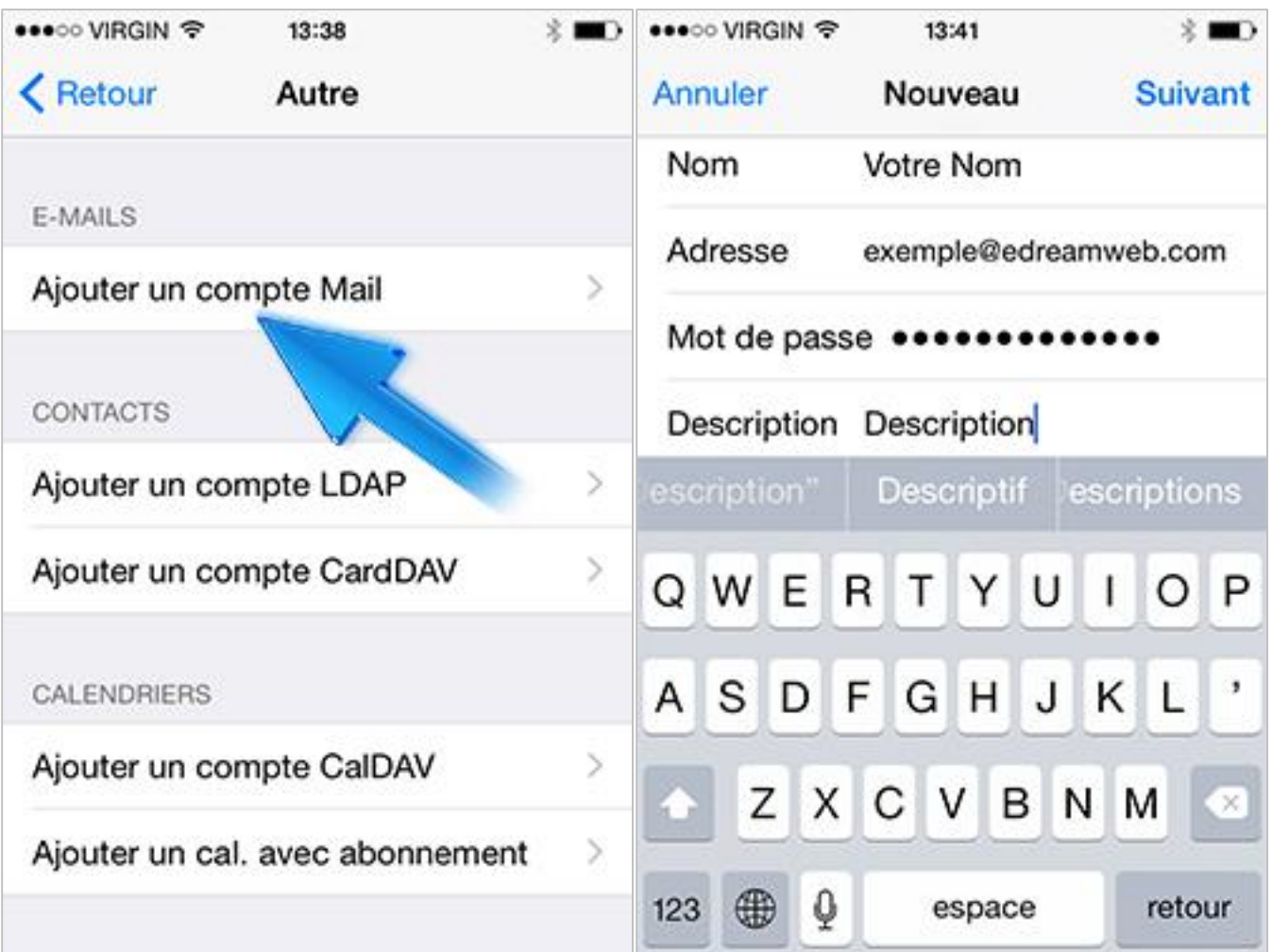

Colfeam configuration d'un compte courriel sur iOS

À l'écran suivant **assurez-vous d'appuyer sur le bouton « POP » dans le haut**. La première section devrait déjà être remplie, vous pouvez tout de suite passer à la section « Serveur de réception ». **Remplacez edreamweb.com par votre nom de domaine** (ce qui vient après le @ dans votre adresse courriel) et n'oubliez pas de mettre l'adresse courriel au complet dans le champ « Nom d'utilisateur ». Bien que ce soit marqué facultatif, **il est important de remplir la section serveur d'envoi également.** Une fois terminé appuyez sur enregistrer.

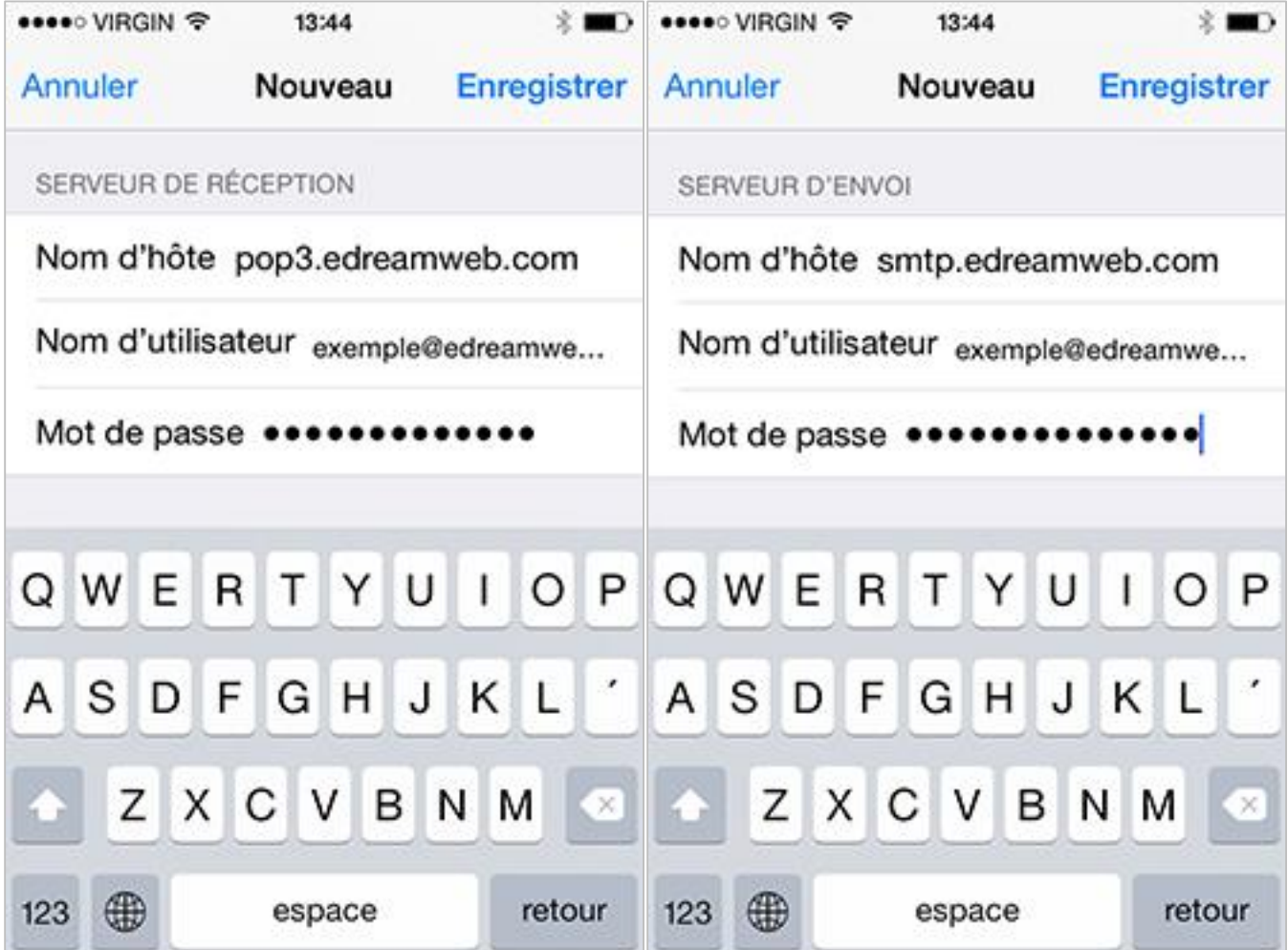

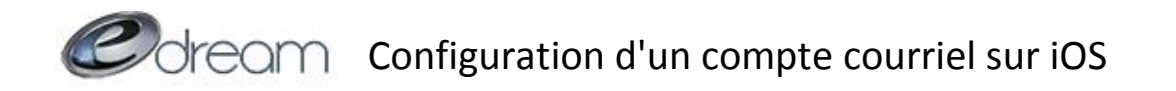

Après quelques instants de réflexion votre appareil devrait afficher ce message. Répondez « Oui » lorsqu'il apparaîtra.

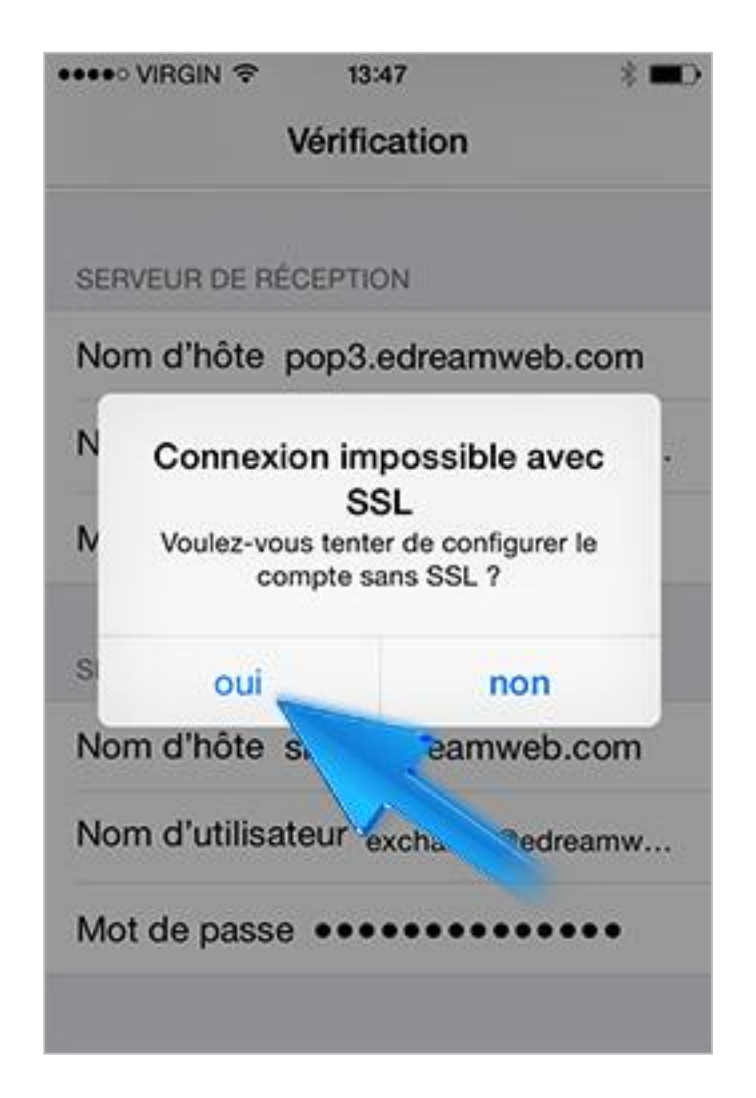

## **Vidéotron (Optionnel)**

Si vous vous connectez parfois sur des réseaux Wi-Fi de Vidéotron il vous reste une dernière étape. Vous devez retourner dans les réglages et aller dans mail, contacts, calendrier  $\rightarrow$  choisissez le compte que vous venez d'ajouter  $\rightarrow$  Serveur d'envoi  $\rightarrow$ Serveur primaire  $\rightarrow$  changez le port du serveur pour « 2525 ».

La configuration de votre compte courriel est maintenant terminée, vous pouvez retourner à l'écran d'accueil et appuyer sur l'icône « Mail » pour vérifier que tout fonctionne comme il faut.